# Comment réserver sa place pour le jeudi 13 juin à Art Basel ?

#### Etape 1 : Aller sur le site d'Art Basel

se rendre sur https://www.artbasel.com/

#### Etape 2 : Trouver les billets

Choisir «Foires» puis «Billets» dans le menu déroulant.

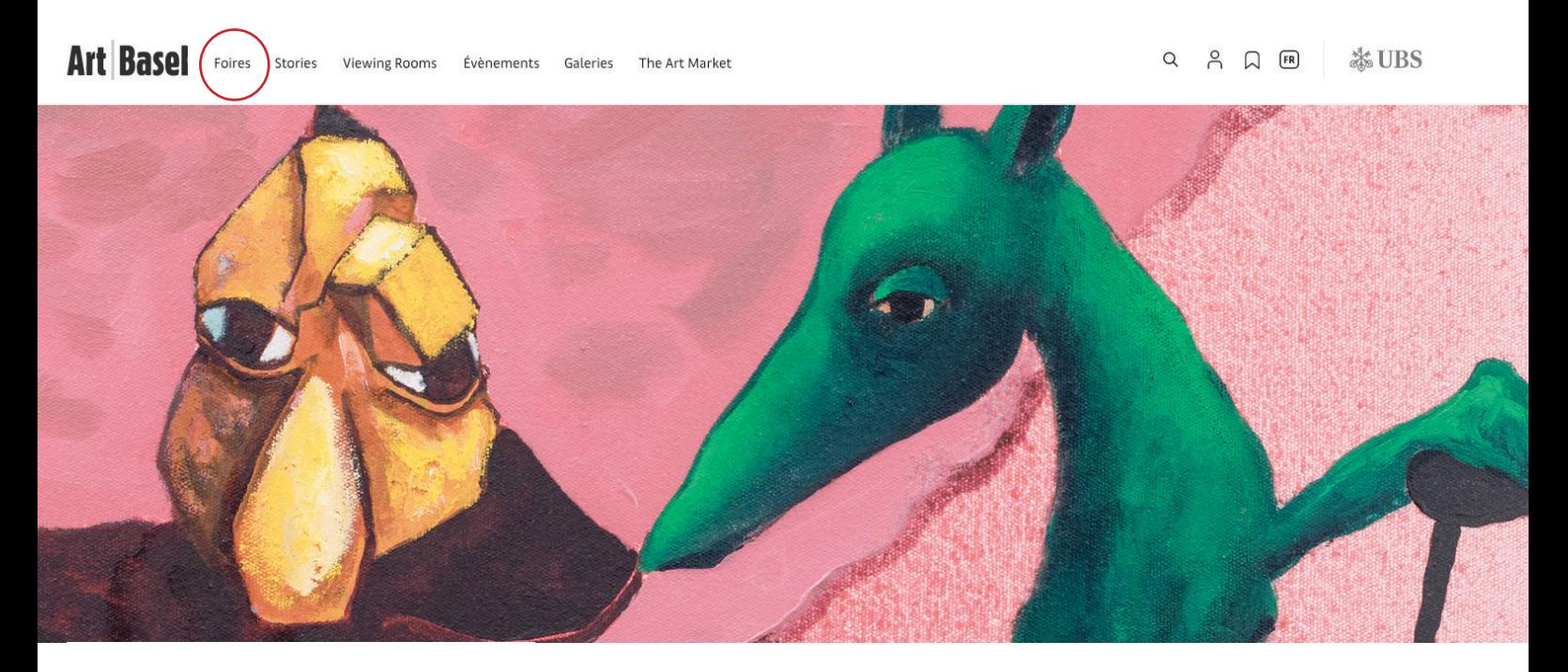

**Art Basel Foires** <- Menu déroulant

### Bâle

Présentation

Informations pratiques

Exposants et secteurs

Billetterie

<- Billets

Partenaires

Relations VIP

Hôtels et hébergement

#### Etape 3 : Choisir un billet 1 jour

#### Choisir «Day ticket» Astuce : vous pouvez traduire la page en français en cliquant sur le petit carré en haut à droite

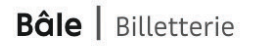

Général Informations Pratiques **Exposants et Secteurs Billetterie** Partenaires **VIP Relations** 

Les billets pour la foire d'Art Basel à Bâle sont exclusivement disponibles à l'achat dans notre boutique de billets en ligne. De nombreuses options sont disponibles - découvrez-les ci-dessous.

L'entrée est gratuite pour les enfants jusqu'à 12 ans accompagné · e · s d'un · e parent. Les billets donnent droit à des entrées à prix réduit dans les musées d'art de Bâle pendant la durée de la foire.

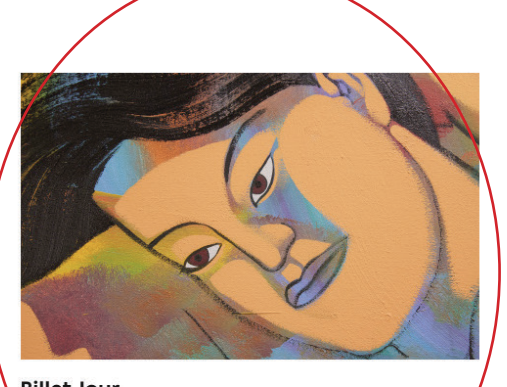

**Billet Jour** CHF<sub>67</sub> Entrée pour une personne valable le 13, 14, 15 ou 16 juin. Le billet comprend une carte journalière pour les transports publics de Bâle

Buy >

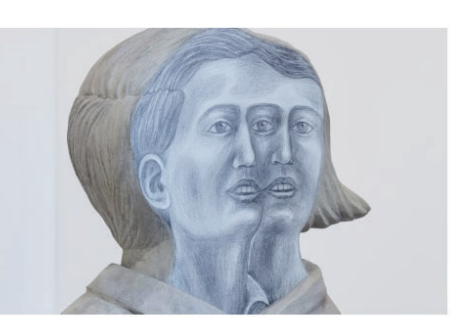

**Billet Permanent CHF 230** 

Entrée pour une personne tous les jours du 13 au 16 juin, de 11h à 19h.

Acheter >

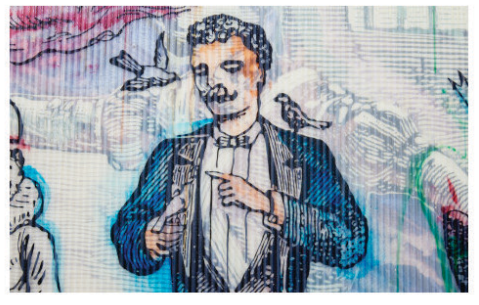

**Billet Vernissage+ CHF 200** 

Entrée pour une personne. Accès au VIP Day mercredi 14 juin à Unlimited, Halle 1, de 11h à 20h et Vernissage, Halle 2, de 17h à 20h.

Le billet comprend une carte journalière pour les transports publics de Bâle\*.

Acheter  $>$ 

#### **Note : Les tickets sont disponibles UNIQUEMENT sur la boutique en ligne d'Art Basel, pas d'achat sur place**

# Etape 4 : Choisir le traif qui vous correspond

Choisir votre tarif préférentiel.

Vous avez le choix entre :

- plein tarif : 68 CHF // **69,44€**
- tarif réduit étudiant : 55 CHF // **56,16€**
- tarifréduit senior (femmes +64 ans, hommes + 65 ans) : 55CHF // **56,16€**

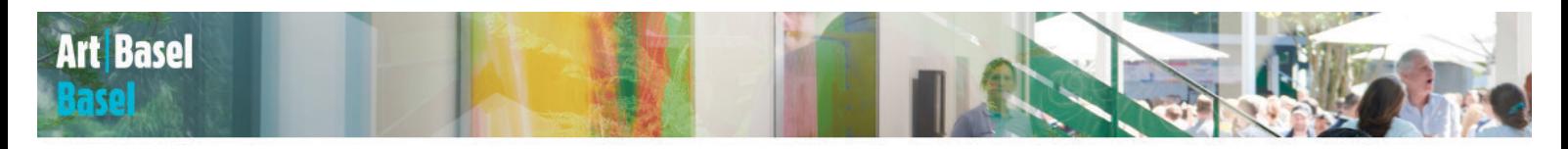

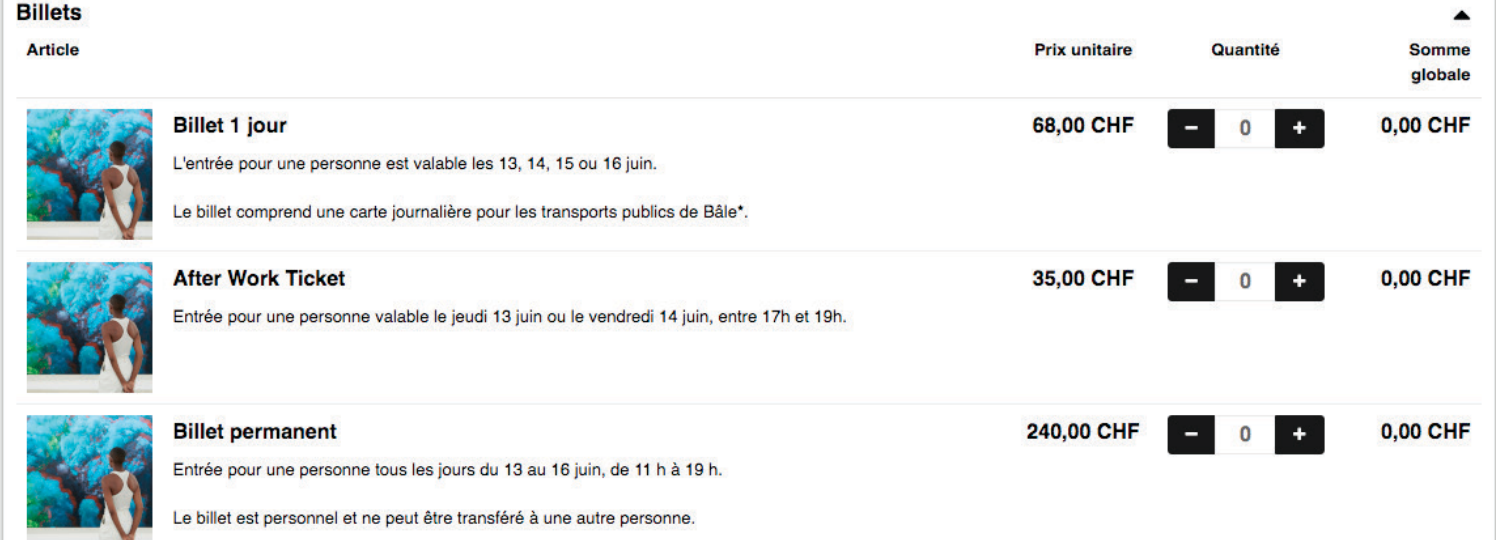

![](_page_2_Picture_8.jpeg)

![](_page_2_Picture_36.jpeg)

Une fois votre ou vos billets choisi(s), cliquez sur continuer en bas de la page web.

![](_page_3_Picture_1.jpeg)

Etape 5 : Créer un compte Art Basel

# Pour finaliser votre achat, il faut créer un compte sur le site d'Art Basel. Commencez par cliquer sur «se connecter»

![](_page_3_Figure_4.jpeg)

- trouverez une liste des manifestations de MCH Group ici).
- · Modifier vos données personnelles, comme l'adresse, l'adresse de facturation et d'autres informations sur votre profil.
- · Modifier le jour et l'heure des visites de manière autonome
- Connecter votre compte avec LinkedIn, Facebook, Google ou MCH Group et vous connecter également via ces services de médias sociaux
- · Vous avez vos commandes à votre entière disposition pour les consulter, les télécharger ou les transmettre

Cliquez sur «Inscrivez-vous».

![](_page_4_Picture_14.jpeg)

Remplissez les champs suivants en fournissant vos informations et en cochant la case en bas à gauche. Puis continuez en cliquant sur « S'inscrire »

![](_page_4_Picture_15.jpeg)

Rendez-vous sur l'adresse mail que vous avez renseigné puis suivez les instructions.

![](_page_5_Picture_1.jpeg)

Le mail reçu ressemblera à ceci. Cliquez sur le lien.

Bonne journée

Pour finaliser votre inscription à votre compte utilisateur MCH, veuillez cliquer sur le lien suivant :

https://mailsvc.mch-group.com/showpage.aspx?GUID=5f250157-a1d9-49c8-9adc-3024d71fc50a&Lang=fr

Si le lien ne fonctionne pas, essayez de le copier et de le coller dans la ligne d'adresse de votre navigateur. Veuillez ignorer cet e-mail si vous ne vous êtes pas inscrit à «MCH Login».

Veuillez contacter mch-login@mch-group.com pour toute question.

**MCH Group** https://www.mch-group.com

Votre compte est désormais validé. Cliquez sur «cliquer ici»

![](_page_5_Picture_42.jpeg)

Utilisez l'**adresse mail** et **mot de passe** enregistrés un peu plus tôt pour vous connecter à votre compte et ainsi procéder au paiement.

![](_page_6_Picture_23.jpeg)

Enregistrement : une fois connecté, vous recevrez ce message :

L'enregistrement avec votre compte MCH est presque terminé.

![](_page_6_Picture_24.jpeg)

# **Dernière étape - le paiement :**

2. Pour notre propre analyse de la viabilité, nous aimerions savoir...

Remplissez les différents champs avec vos informations. Tous les champs et cases à cocher marqués d'une étoile rouge \* **sont à remplir obligatoirement**

![](_page_7_Picture_24.jpeg)

 $\bar{\phantom{a}}$ 

![](_page_8_Picture_13.jpeg)

Rentrez vos informations bancaires et le tour est joué ! Vos billets seront envoyés sur votre adresse mail.

Bonne visite !

Si vous avez choisi un tarif Senior, il vous faudra justifier votre âge. Il faut pour cela déposer une photo ou un scan de votre carte d'identité dans l'onglet «ajouter une preuve par téléchargement».

Voici comment procéder à partir de l'étape PERSONNALISATION lors de la validation du panier:

1. Assurez vous d'avoir une photo ou un scan de votre document d'identité sur l'appareil qui vous permet de réaliser l'achat du billet Art Basel.

![](_page_9_Picture_3.jpeg)

#### Legitimation

Vos commandes ne peuvent pas être complétées tant que nous n'avons pas les informations d'identification de votre visiteur et ceci a été confirmé. Veuillez soumettre un maximum de trois accréditations.

![](_page_9_Picture_6.jpeg)

#### Legitimation

Vos commandes ne peuvent pas être complétées tant que nous n'avons pas les informations d'identification de votre visiteur et ceci a été confirmé. Veuillez soumettre un maximum de trois accréditations.

![](_page_9_Picture_69.jpeg)

5. Choisissez dans vos fichiers votre document d'identité préalablement scanné.

6. Puis cliquez sur «Accepter la demande d'authentification»

![](_page_10_Figure_0.jpeg)

8. Vous recevrez un email qui confimera votre demande de tarif réduit, puis vous passerez à la suite de la procédure de paiement où il suffira de rentrer vos coordonnées bancaires.